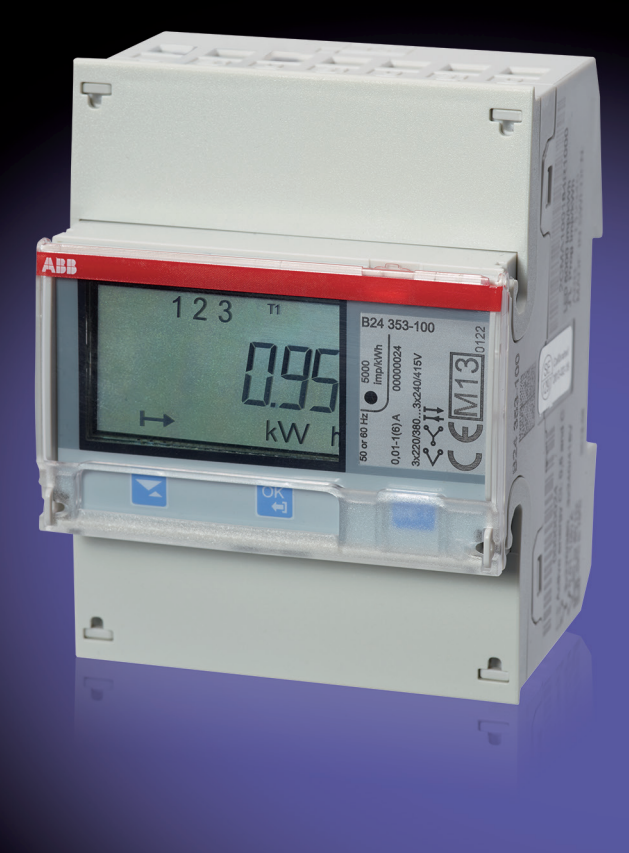

# EQ Energiezähler Grundeinstellungen B-Serie Kurzanleitung

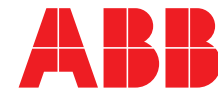

Power and productivity<br>for a better world™

### Bedienelemente zur Konfiguration von Grundfunktionen zur Inbetriebnahme des Zählers:

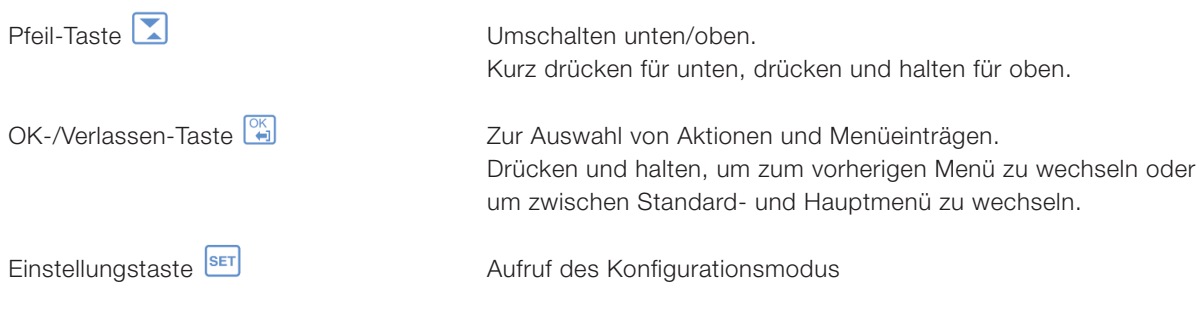

## Wandlerverhältnis

#### Gehen Sie bitte wie folgt vor, um das gewünschte Wandlerverhältnis einzustellen.

Halten Sie zunächst su zwei Sekunden lang gedrückt um in das Hauptmenü zu gelangen. Wählen Sie nun mit **die Funktion 5EE**. Bestätigen Sie die Auswahl dieser Funktion mit ...

Jetzt befinden Sie sich im Menüpunkt "Einstellungen". Blättern Sie nun bis der Unterpunkt Current-Ratio-I/O (EtrRt (50) erscheint. Hier müssen Sie ebenfalls mit **bestätigen.** 

Wählen Sie mit **Z** zwischen Zähler und Nenner (Numerator/Denominator) um das von Ihnen gewünschte Wandlerverhältnis einzustellen und bestätigen Sie noch einmal mit  $\frac{1}{2}$ .

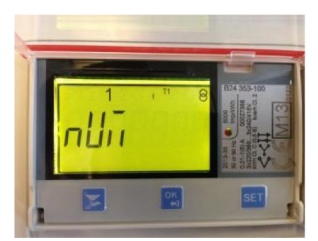

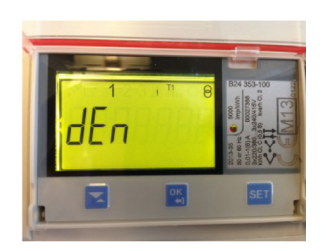

Haben Sie den Zählerwert (Numerator) gewählt, erscheint der aktuelle, bis zu vierstellige Wert. Mit der Einstellungstaste **strikte kann dieser geändert werden. Durch das** Blinken erkennen Sie die Zahl, die mit verändert werden kann. Mit speichern oder überspringen Sie die einzelnen Ziffern. Sofern die rechtsaußenstehende Zahl mit signigt wurde, wird der Wert eingefroren.

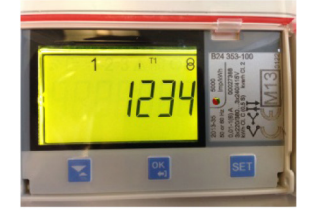

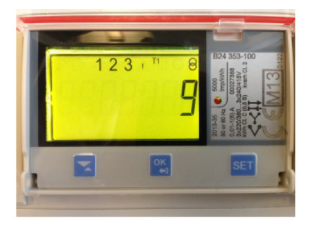

Sofern Sie jedoch den Nennerwert (Denominator) wählen, erscheint der einstellige Wert (1-9), den Sie nun mit  $\frac{1}{\sqrt{|\mathcal{L}|}}$  auswählen und ebenfalls mit  $\frac{1}{\sqrt{|\mathcal{L}|}}$  verändern können.

Um in das vorherige Menü zu gelangen einfach die OK-/Verlassen-Taste in zwei *Sekunden lang drücken.*

# Einstellung der Messwerke

Der Zähler kann entweder mit drei oder vier Leitern angeschlossen werden.

### Gehen Sie wie folgt vor, um den 3- bzw. 4-Leiter Anschluss zu konfigurieren:

Halten Sie zunächst is zwei Sekunden lang gedrückt um in das Hauptmenü zu gelangen. Bestätigen Sie hier wiederum mit  $\Box$  die Funktion Set (5EE).

Jetzt befinden Sie sich im Menüpunkt "Einstellungen". Wählen Sie nun den Menüpunkt Wires ( $\frac{1}{2}$  in E5) aus und bestätigen auch hier mit ...

Hier sehen Sie die aktuelle Konfiguration des Zählers. Durch das Drücken der Einstellungstaste **SET** haben Sie nun die Option zwischen 3 Leitern (3tPE) und 3 Leitern+N (4 tPEn) zu wählen. Mit **bestätigen und sichern Sie die vorgenommene Einstellung.** 

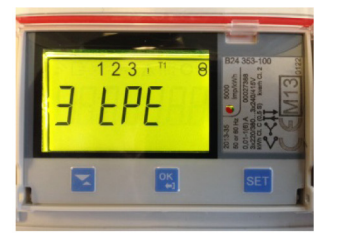

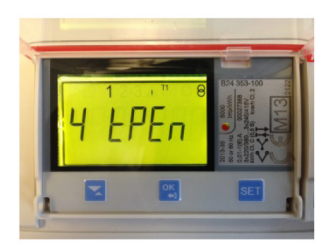

*Um in das vorherige Menü zu gelangen einfach die OK-/Verlassen-Taste* is zwei *Sekunden lang drücken.*

# Einstellung der Tarife

Die Umschaltung der Tarife kann über Eingänge (Inputs) oder über die Kommunikationschnittstellen (Communication) des Zählers erfolgen. Sie können die Tarife auf folgende Weise konfigurieren:

Um eine Tarifquelle einzustellen gehen Sie wie folgt vor:

Halten Sie zunächst is zwei Sekunden lang gedrückt um in das Hauptmenü zu gelangen. Wählen Sie nun mit  $\Box$  die Funktion Set ( $5Et$ ). Bestätigen Sie die Auswahl dieser Funktion mit ...

Um in das Tarif-Menü zu gelangen wählen Sie nun Tarif-Menü (ERr IFF) und bestätigen Sie auch hier mit ...

- − Bei der ersten Einstellung ist zunächst die Kommunikation ( [  $\overline{u}_1$ , ausgewählt. Hier müssen Sie die Einstellungstaste **BET** drücken um eine neue Einstellung vornehmen zu können.
- − Durch ein Blinken dargestellt stehen Ihnen nun Kommunikation ( [  $\sigma$  ( ) und Input (InPUE) zur Auswahl. Um eine Einstellung vornehmen zu können, bitte die gewünschte Option auswählen mit [66] bestätigen.

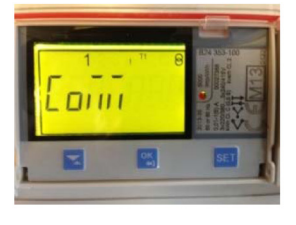

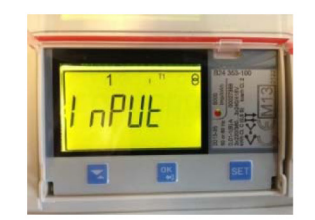

Wenn Sie Input (*InPUE*) wählen, stehen Ihnen insgesamt vier Tarife zur Auswahl. Wählen Sie den jeweiligen Tarif für die einzelnen Konfiguration aus.

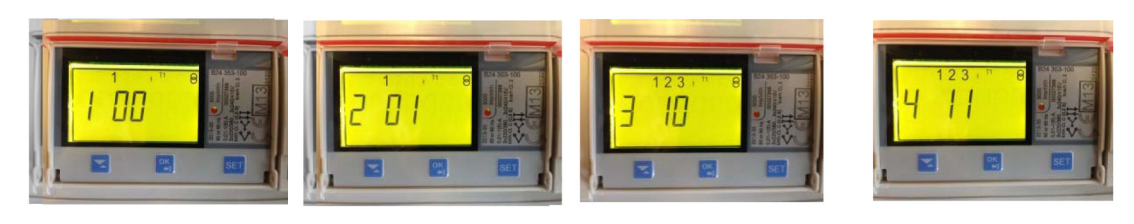

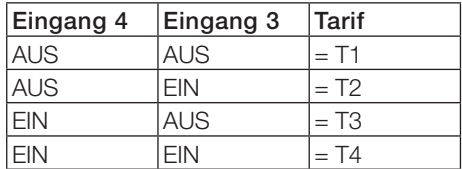

*Die Werte 00, 01, 10 und 11 zeigen die Belegung der Eingangsspannung.*

Sobald Sie mit **bestätigt haben wird der aktuell gesetzte Tarif angezeigt.** 

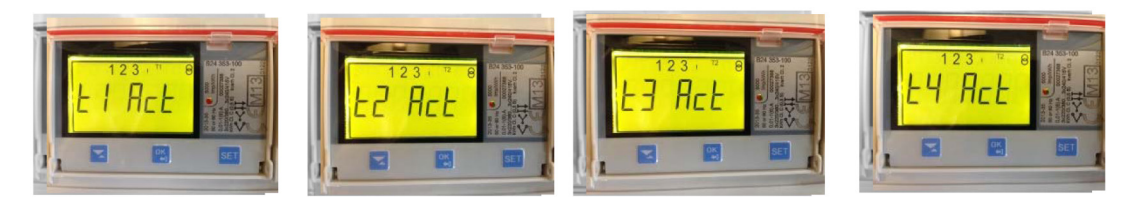

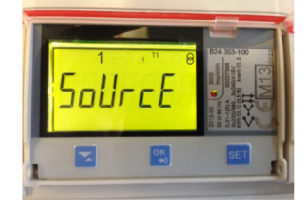

Sofern eine erneute Änderung vorgenommen werden soll, erscheint beim Auswählen des Tarif-Menü ( $E$ Ar (FF) die Aufforderung zu Auswahl einer Quelle (Source). Hier mit **b**estätigen und die gewünschte Quelle (Kommunikation/Input) wie oben auswählen.

*Um in das vorherige Menü zu gelangen einfach die OK-/Verlassen-Taste* **auchter ausselle E** *Sekunden lang drücken.*

# M-Bus Einstellungen

### So gelangen Sie in das Menü für die M-Bus-Schnittstelle:

Wählen Sie **SET** im Hauptmenü und drücken Sie ... Wählen Sie M-Bus ( $\overline{1}$ bU5) und bestätigen Sie mit [25].

*Drücken Sie für zwei Sekunden, um zum vorherigen Menü zu wechseln.*

### Um die Baudrate für ihr Gerät einzustellen gehen Sie wie folgt vor:

Blättern Sie mit **V** um zum Menüpunkt Baudrate (bnud) zu gelangen. Bestätigen Sie mit . Auf der Anzeige erscheint nun die Baudrate. Wählen Sie mit SET zwischen folgenden Baudraten: 2400; 4800; 9600; 19200; 38400

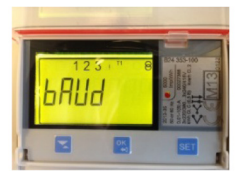

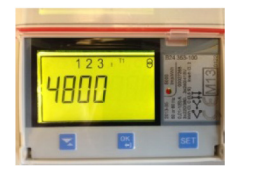

Stellen Sie die gewünschte Baudrate ein und bestätigen Sie mit ...

*Drücken Sie für zwei Sekunden, um zum vorherigen Menü zu wechseln.*

### Um Adressen Änderungen vorzunehmen gehen Sie wie folgt vor:

Blättern Sie im M-Bus Menü mit **V**um zum Adress-Menü (Addr E5) zu gelangen. Auf der Anzeige erscheint nun die Adresse. Hier können Sie zwischen 250 Adressen wählen und mit [64] bestätigen.

*Drücken Sie für zwei Sekunden, um zum vorherigen Menü zu wechseln.*

### Um den Zugang zum M-Bus zu schützen gehen Sie wie folgt vor:

Blättern Sie im M-Bus Menü mit **W**um zum Access-Menü (RccE55) zu gelangen. Auf der Anzeige erscheint nun die derzeitige Zugangsstufe. Sie haben die Möglichkeit zwischen diese zu ändern. Sie können den Zugang mit einem Passwort schützen, ihn offen lassen oder diesen sperren. Stellen Sie die gewünschte Zugangsstufe ein.

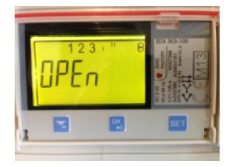

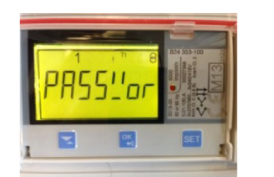

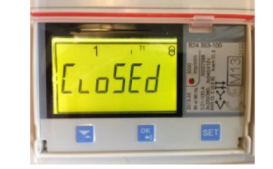

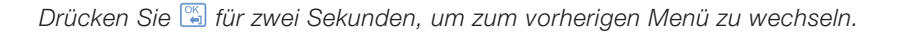

### Wenn Sie die Sendeeinstellungen verändern möchten, gehen sie wie folgt vor:

Blättern Sie im M-Bus Menü mit **V** um zum Status-Senden-Menü (5nd 5t) zu gelangen. Auf der Anzeige erscheint nun die Status-Senden-Information. Hier haben Sie die Möglichkeit durch **BET** zwischen folgenden Optionen zu wählen.

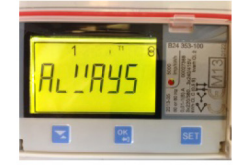

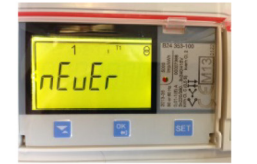

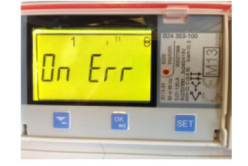

Die Werte haben folgende Bedeutung:

- − Always (Sendet immer den aktuellen Status)
- − Never (Senden wird ausgeschalten)
- − On Error (Gesendet wird nur bei auftretendem Fehler/Problem)

Wählen Sie die gewünschte Option aus und bestätigen Sie mit ...

*Drücken Sie für zwei Sekunden, um zum vorherigen Menü zu wechseln.*

# Notizen

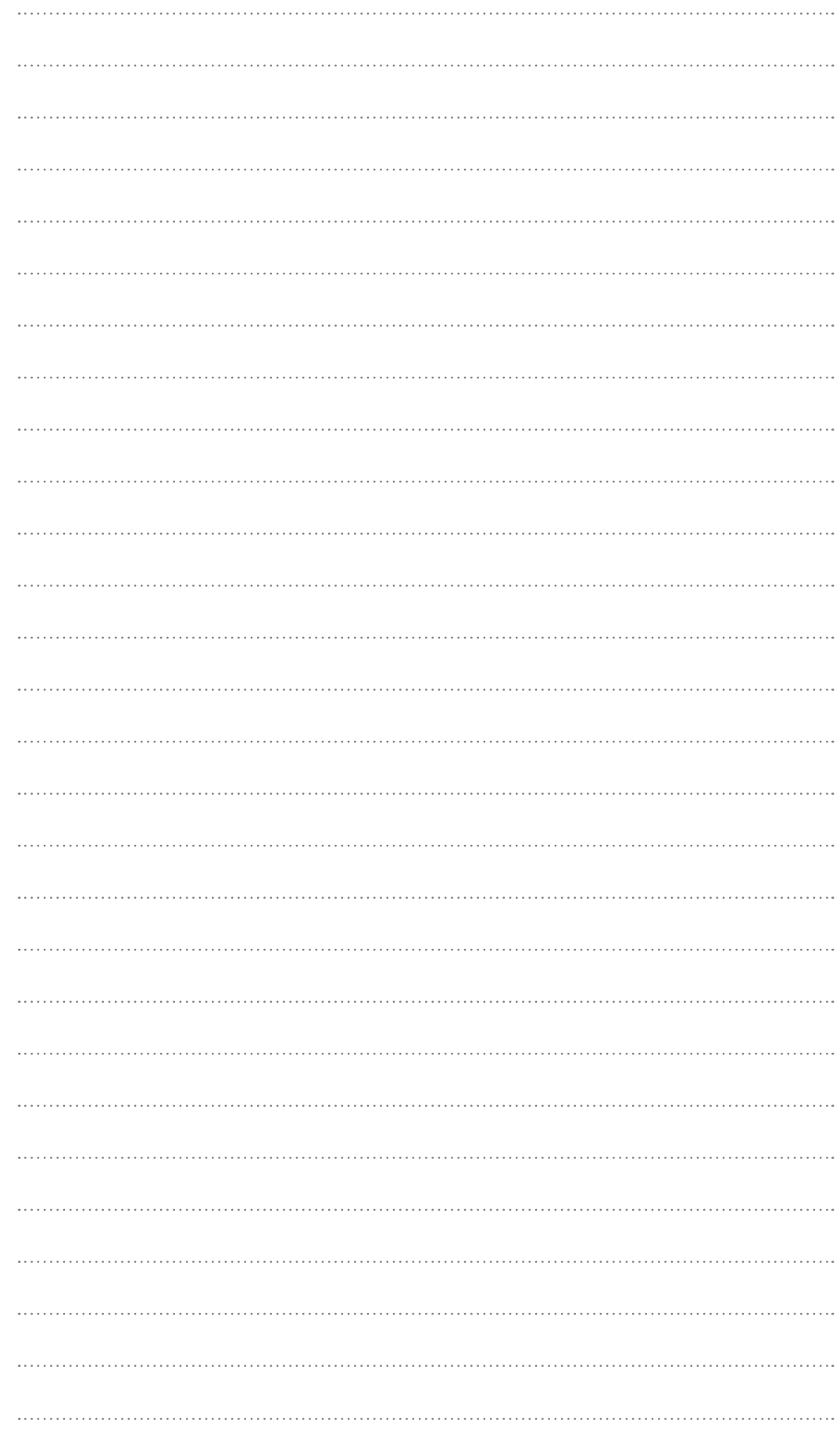

# Kontakt

 $\sqrt{ }$ 

### ABB STOTZ-KONTAKT GmbH

Eppelheimer Straße 82 69123 Heidelberg, Deutschland Telefon: +49 (0)6221 701 607 (Marketing) +49 (0)6221 701 434 (KNX Helpline) Telefax: +49 (0)6221 701 724 E-Mail: knx.marketing@de.abb.com knx.helpline@de.abb.com

### Weitere Informationen und regionale Ansprechpartner: www.abb.com/knx

- 1

### Hinweis:

Technische Änderungen der Produkte sowie Änderungen im Inhalt dieses Dokuments behalten wir uns jederzeit ohne Vorankündigung vor. Bei Bestellungen sind die jeweils vereinbarten Beschaffenheiten maßgebend. Die ABB AG übernimmt keinerlei Verantwortung für eventuelle Fehler oder Unvollständigkeiten in diesem Dokument.

Wir behalten uns alle Rechte an diesem Dokument und den darin enthaltenen Gegenständen und Abbildungen vor. Vervielfältigung, Bekanntgabe an Dritte oder Verwertung seines Inhaltes – auch von Teilen – ist ohne vorherige schriftliche Zustimmung durch die ABB AG verboten.

Copyright© 2014 ABB Alle Rechte vorbehalten

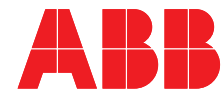